#### *How to reconcile donations with deposits to your bank*

Credit Card & ACH Settlement

Credit card and check transactions will fund/settle separately so you have to pull reports to reconcile them separately. You will pull a "credit card only" report in ClientLine and the Virtual Terminal and a "checks only" report in the Virtual Terminal (VT).

Then, you will compare reports:

- The data from the Virtual Terminal "credit card only" report to the settlement data that you pull from ClientLine Enterprise
- The data from the Virtual Terminal "check only" report to the data from E-Chex

Paperless Transactions Virtual Terminal

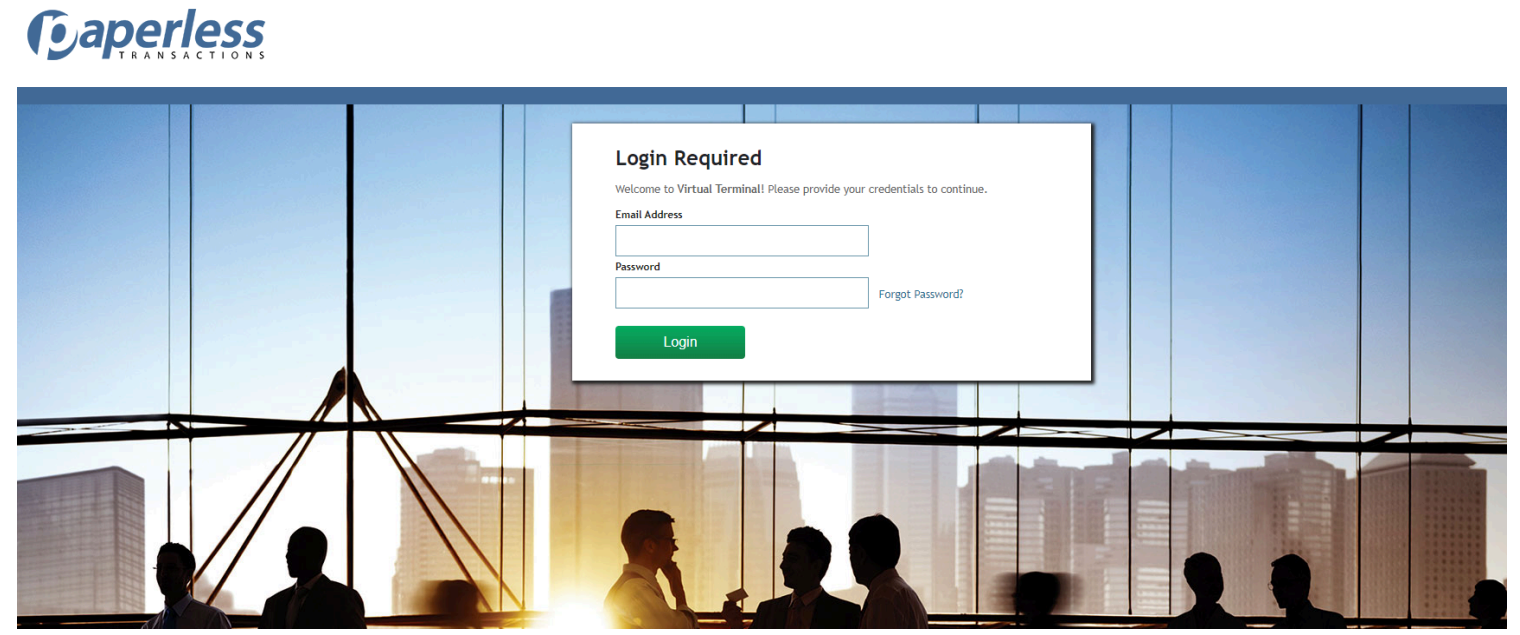

To log in to the Virtual Terminal:

Your email address is your User ID for this tool, and an email will be sent to you so that you can create a password for this site: [https://virtual.paperlesstrans.com](https://virtual.paperlesstrans.com/)

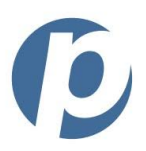

Logging into your Paperless VT:

-Go to our website: <https://virtual.paperlesstrans.com/>

-If you've forgotten your password, click the "forgot password?" link and enter your email address and press "OK" -An email will be sent with a link to create a new password

Create your report template: Log-in to the Virtual Terminal, [virtual.paperlesstrans.com](http://virtual.paperlesstrans.com) Go to Quick Menu, then select Generate Report

# **Reporting**

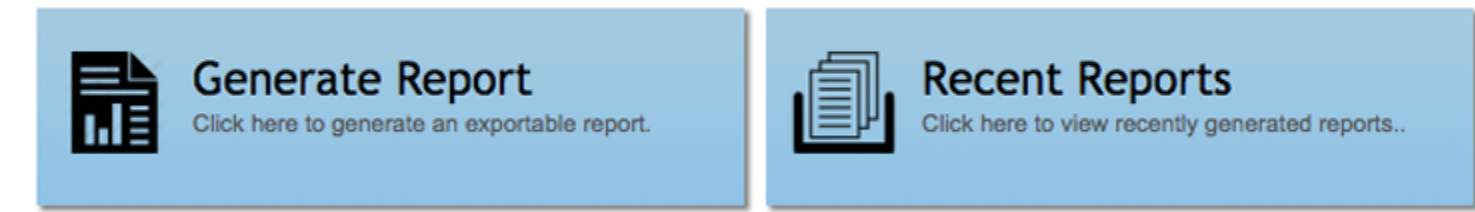

Select Gateway Reconciliation from the drop-down menu, select the settlement date, tender type, credit card, then generate report.

#### *ClientLine Enterprise Reporting*

Create an account by clicking "Enroll" and then complete the enrollment form. Follow the steps on the form to finish the registration process.

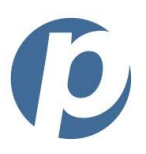

# <https://www.businesstrack.com/manage/landing>

 $^{\circ}$ Business Track A web tool for tracking, analyzing, and monitoring payment processing information

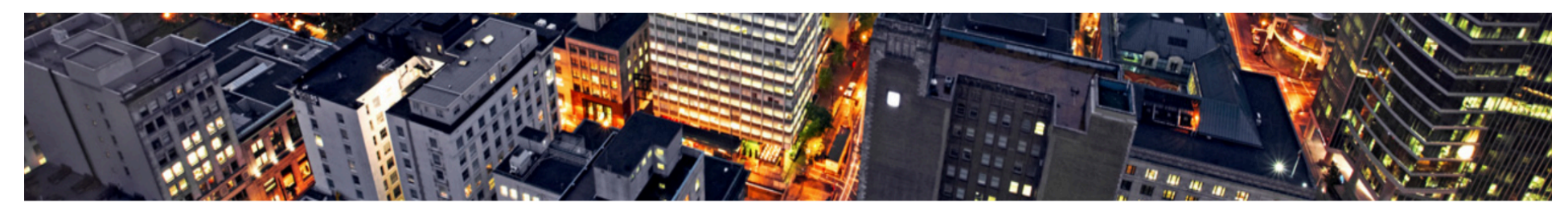

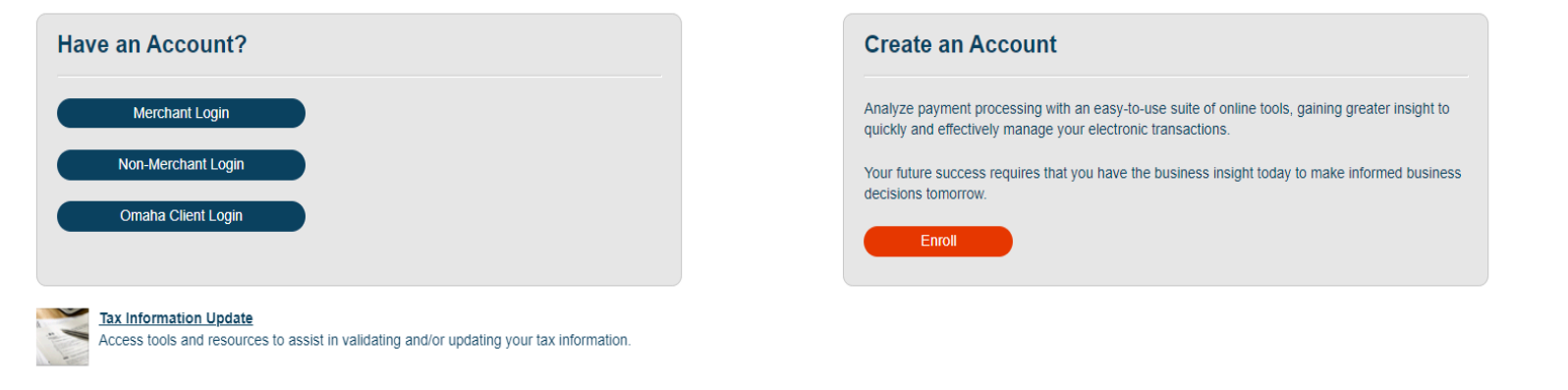

Privacy Terms & Conditions Cookies

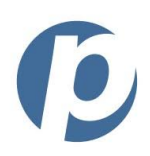

Once your account is created, log in to ClientLine Enterprise.

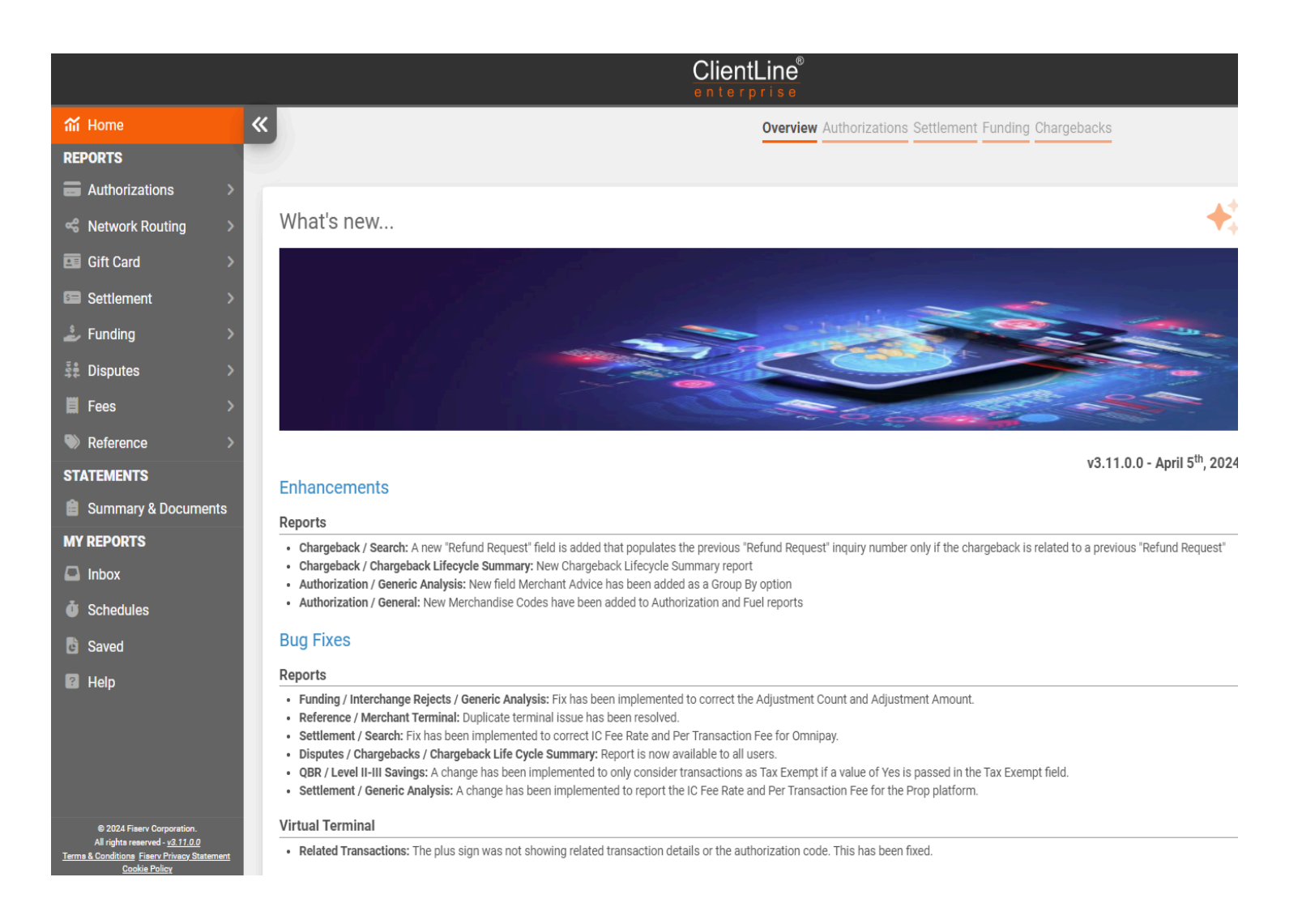

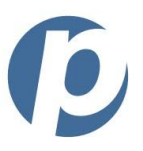

#### *To search settled credit card transactions*

Go to Settlement, click the arrow to expand the section. Then, click Generic Analysis

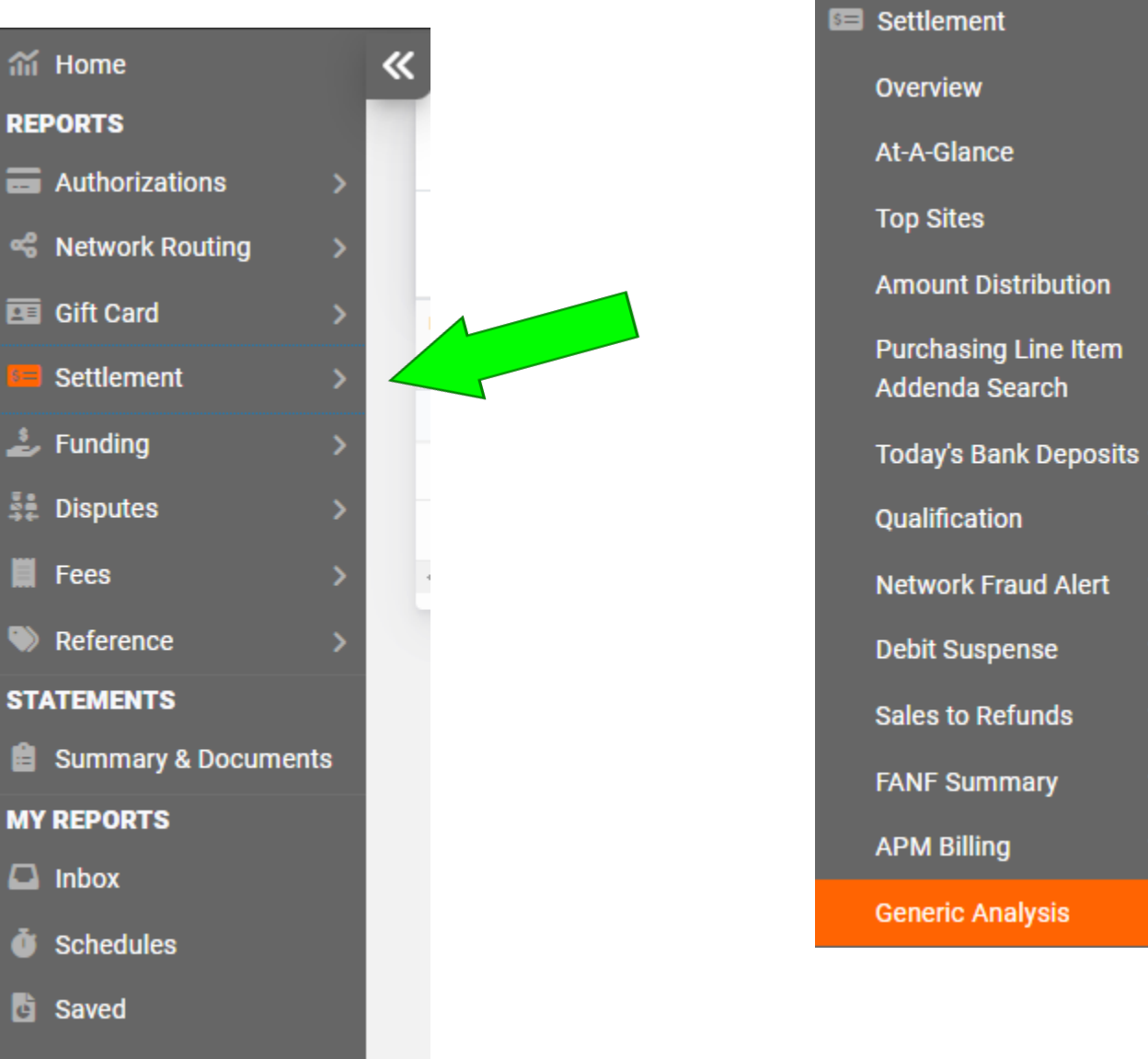

5

v

**2** Help

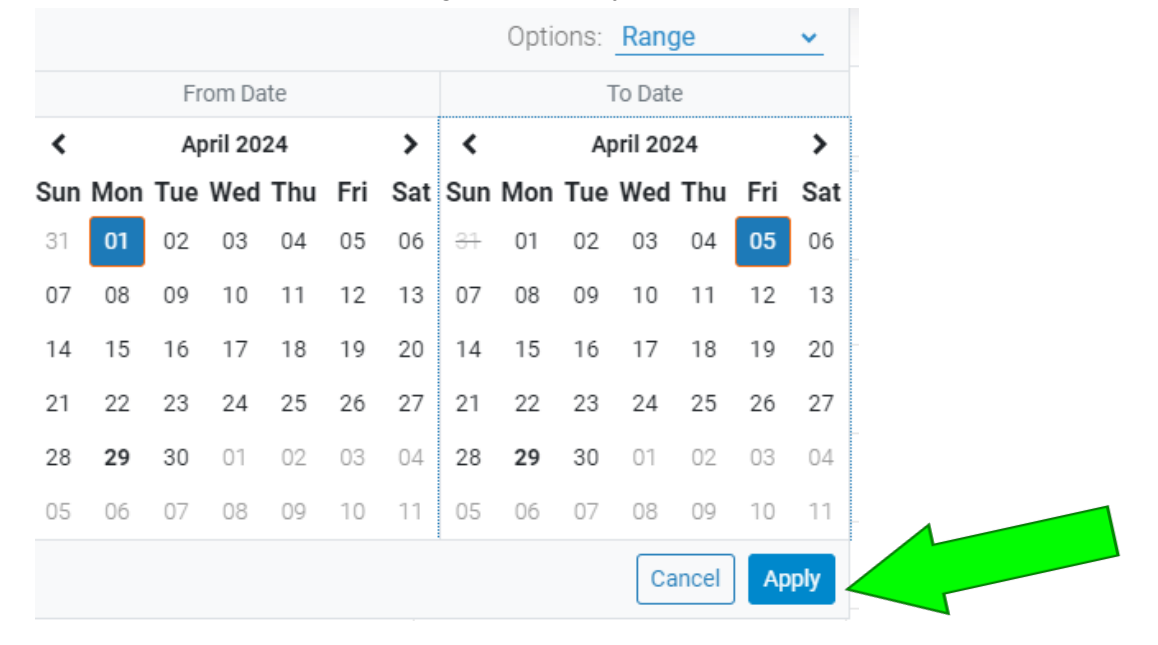

Select the date range, click Apply.

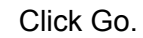

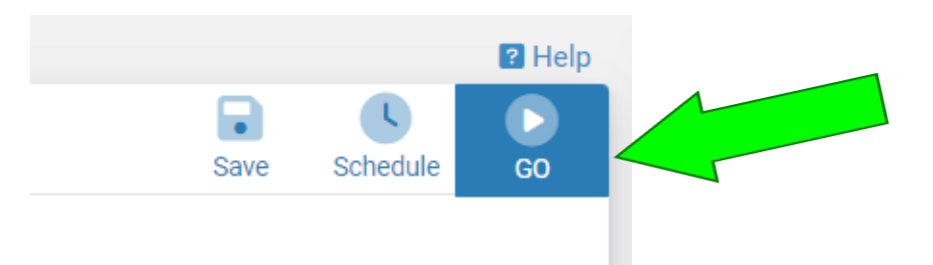

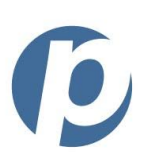

At the bottom, click on the sales count number or processed sales amount number. This will link to display all transactions and download options.

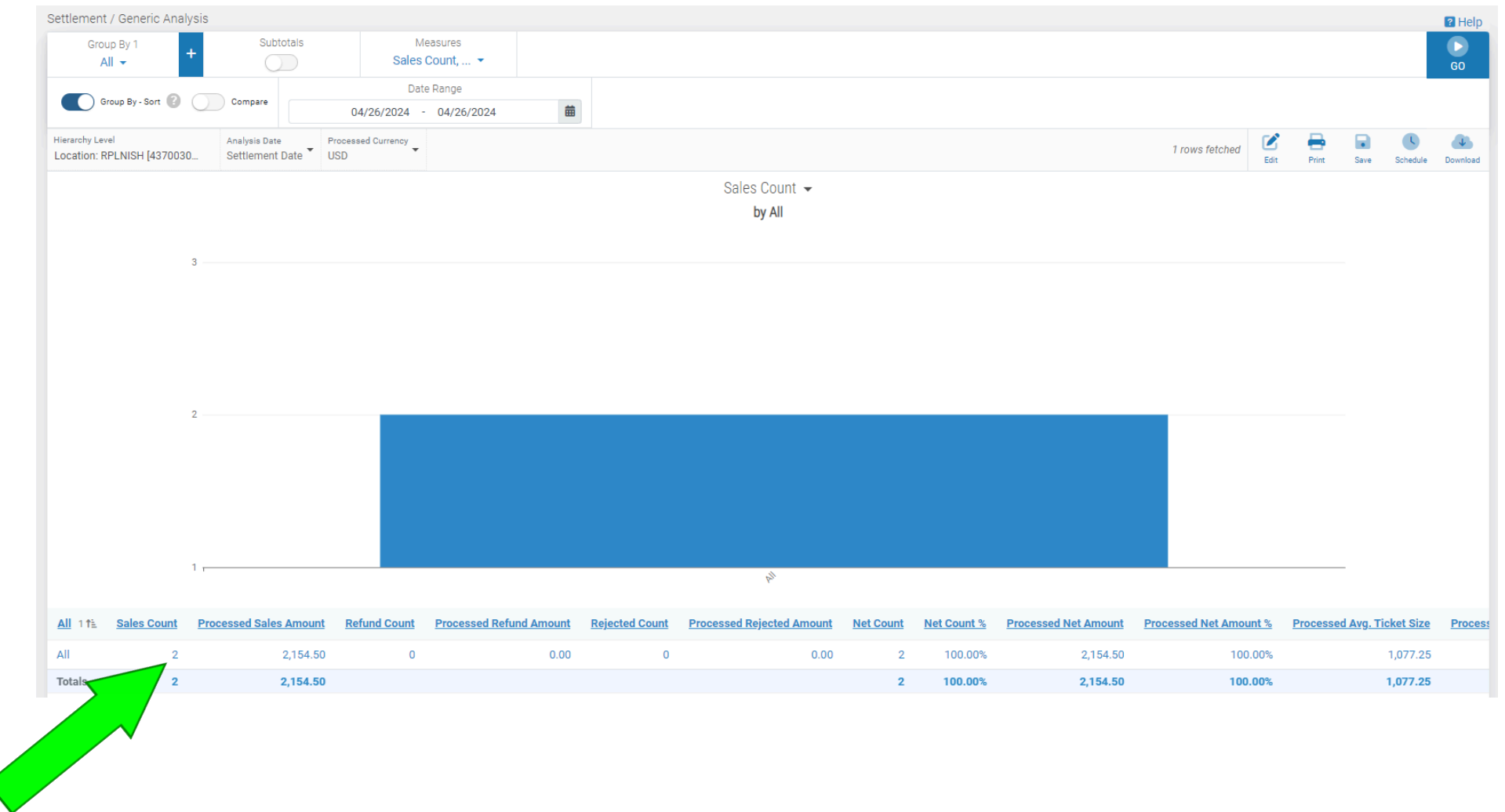

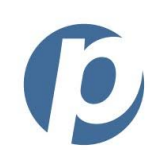

Click a plus sign to view transaction details, click download for download format options.

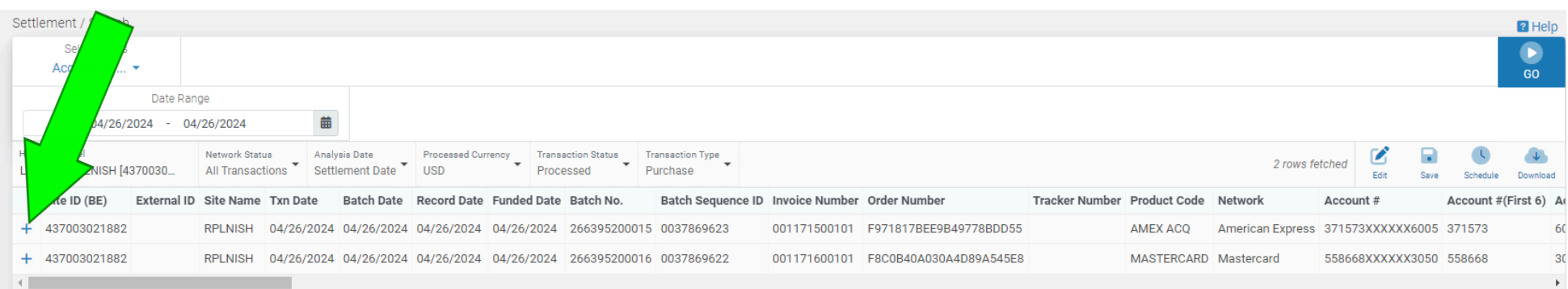

#### *Matching individual credit card transactions that were processed and settled*

- Log into the Paperless VT [\(https://virtual.paperlesstrans.com](https://virtual.paperlesstrans.com))
- From the Quick Menu, go to Generate Report. Which report would you like to run? Dropdown, select Transactions Report. Enter the date range. (shorter date range for larger churches/organizations or the report will be too large and not generate).
- Under tender types, select credit card.
- Go to Manage Templates, then New Template Drag & drop the desired custom fields that you want and sort them accordingly.
- Click the "Save Column Order" button. Include "auth number" field.
- Click on the "Process Request" button (Page will refresh back to today's date).
- Your report will take a few minutes to compile and then appear in the "Recent Requests" section.
- Download it to your computer by clicking on the download icon.
- Compare this report with the ClientLine report. Sort by "auth number" and compare to the VT Gateway Authorization Code.

Credit card transactions usually take 48 hours to settle. For example, if you had five transactions made on the 12th that totaled \$300, you will see that deposit on the 14th. Typically, 99.9% of the time, any credit card transaction that was approved and authorized in the Paperless VT will settle properly and be deposited in your bank account within 48 hours *(except AMEX, which takes 72 hours).*

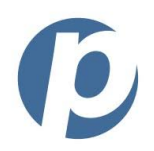

#### *Matching individual ACH transactions that were processed and settled*

- Log into the Paperless VT [\(https://virtual.paperlesstrans.com](https://virtual.paperlesstrans.com)).
- Go to Generate Report. From the dropdown menu select Transactions.
- Enter your desired date range. (The larger your organization is, the shorter the date range should be or a report will not *generate. For example, a year, six or three month report is too large. Start small)*.
- Choose "Filter By Transaction Type" and deselect the credit card options so that you are only running a check/ACH transaction report.
- Click Manage Templates, then New Template. Drag & drop the desired custom fields that you want and sort them accordingly \*(Make sure to include the "AUTH Number" field).
- Click the "Save Column Order" button.
- Click on the "Process Request" button (Page will refresh back to today's date).
- Your report will take a few minutes to compile and then appear in the "Recent Requests" section.
- Download it to your computer by clicking on the Excel icon.

#### *Echex*

- Log into E-Chex <https://echex.net/myechex/login/index.cfm>
- Click on the "Ledger" Tab.
- Select "Detail" View.
- Make sure your terminal selection is set at "All".
- Choose your desired Date Range to see all of the check transactions over that period of time.
- You will notice that each transaction is listed twice, the first being when the transaction "posted" and the second when the transaction is "settled".
- You can match the "Amount Settled" totals to your bank statements deposits. They will appear with "PTC" as the descriptor.
- You can see and compare the auth #s from your VT report to the auth #s listed in the E-Chex Ledger.
- Transactions that are "rejected/ returned" will show up with a reason code in "red".

#### Check transactions typically take 5-10 business days to settle and sometimes checks with the same transaction don't all *"settle" on the same day.*

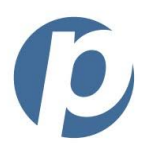